## **Pathology - Add on Orders**

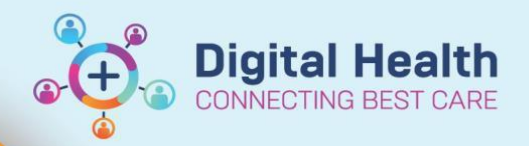

**Digital Health Quick Reference Guide** 

## **This Quick Reference Guide will explain how to:**

 **An "add on" order is a request from pathology to add a test to a sample that has already been sent to the lab for processing.** 

**Remember:** Please contact the lab to ensure they have a sample **in the correct tube** to use for your add on test

- 1. Open the patient profile you wish to place the order against.
- 2. Click on **+Add** next to **Orders** in the Table of Contents (TOC) menu.
- 3. Type the name of the pathology order into the search field and select the appropriate test from the list
- 4. The **Clinical History** window displays. Type the reason for the test into the **Current Clinical History pane**. Click **OK**
- 5. The details window displays. The Collection Priority needs to be changed to **"collect now**"
- 6. Click **"yes"** for "ADD ON (If Yes, Print Requisition)"
- 7. Enter in your pager/number
- 8. Click **sign**

 $\blacktriangleright$  Add **Orders** FBE FBE **FBE FILM** 

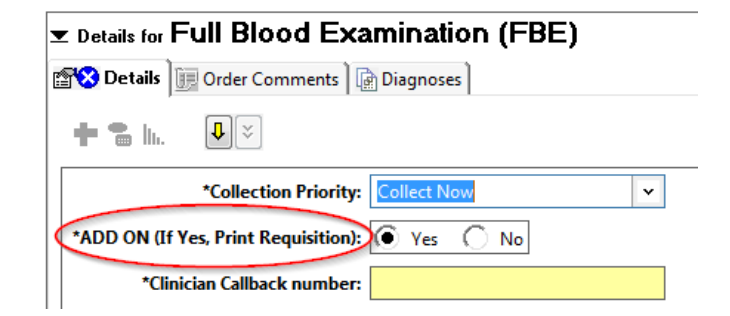

- 9. Enter your password to complete the order
- 10. The order status will show as **Processing** on your orders page**. Refresh the Page** and it will update to **Ordered (collected).**
- **11.** Right click on the order. **Select print, reprint requisition**
- 12. Select your printer
- 13. Collect your requisition from the printer and send it to pathology via path chute/fax/PSA.

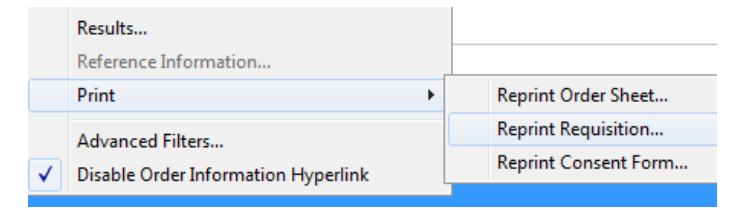

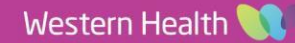